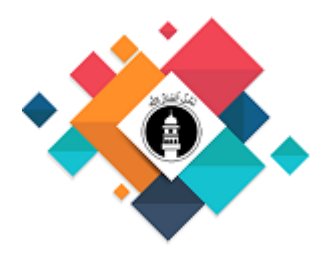

## **MAJLIS ANSARULLAH UNITED KINGDOM**

Information Technology & Data Security Committee

Helpful guide to logging in to your new Virtual Office and accessing the productivity apps. V1.0

- 1. Microsoft Office O365 Sign-in and Setup
- 2. [How to change your Microsoft](#page-5-0) account password
- 3. [How to use Microsoft](#page-6-0) O365 apps online
- 4. How to use Microsoft [O365 apps from your phone](#page-7-0)
- 5. Shared Email Account Information

# **Microsoft Office O365 - Sign-in and Setup**

Microsoft 365 is the productivity cloud that brings together best-in-class Office apps with powerful cloud services, device management, and advanced security.

### **About two-step verification:**

Two-step verification helps protect us by making it more difficult for someone else to sign in to our Ansarullah account. It uses two different forms of identity: your password and a contact method preferably Microsoft authenticator App on you mobile.

# **STEP 1**

Install Microsoft authenticator App using below URL

<https://www.microsoft.com/en-us/account/authenticator>

OR

Search Microsoft authenticator from your google play or app store on your mobile phones.

## **STEP 2**

Go to

[https://myaccount.microsoft.com](https://myaccount.microsoft.com/)

Sign-in with your "ansarullahuk" domain email account, ie:

username@ansarullahuk.org, and

password (provided to you by Majlis Ansarullah UK – Helpdesk

You will be prompted to enter your email account and password like below:

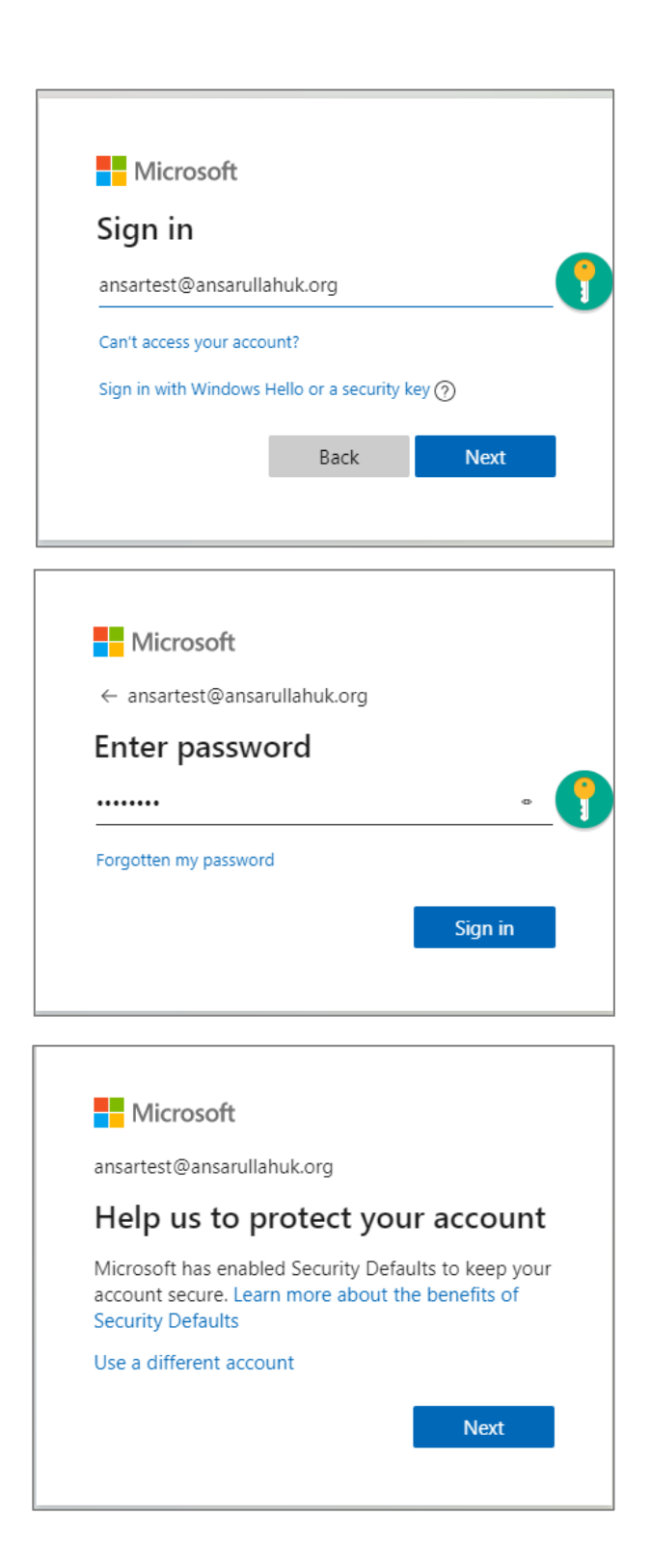

#### Click next on the screen

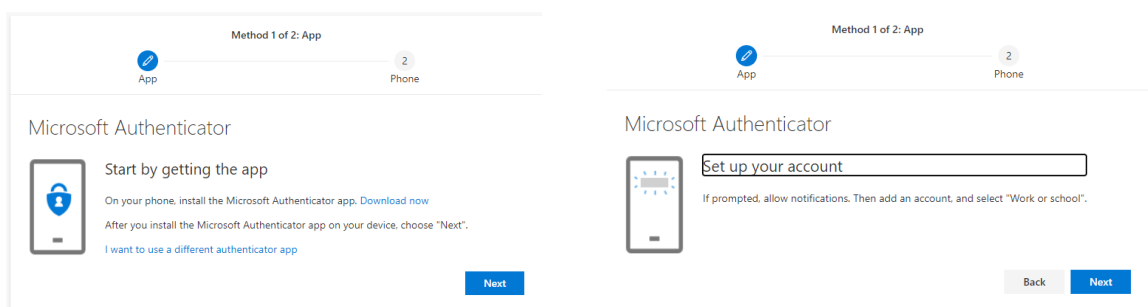

Click next on the above screen prompts to confirm that you will be using Microsoft Authenticator in the future for two steps verifications

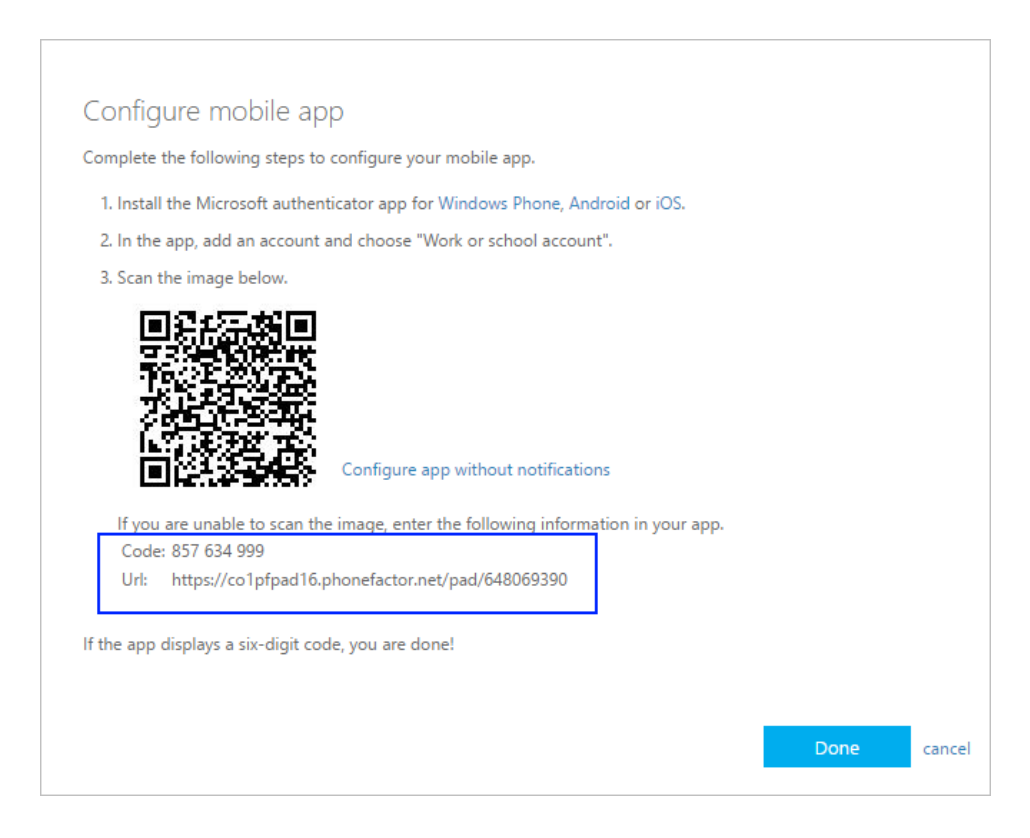

Open the Microsoft Authenticator app, select **Add account** from the **Customize and control** icon in the upper-right, and then select **Work or school account**.

Select **OR ENTER CODE MANUALLY**.

Enter the **Code** and **URL** from Step 1, and then select **Finish**.

The **Accounts** screen of the app shows you your account name and a sixdigit verification code. For additional security, the verification code changes every 30 seconds preventing someone from using a code multiple times.

In the next setup – Microsoft will verify your mobile number by sending text message to you.

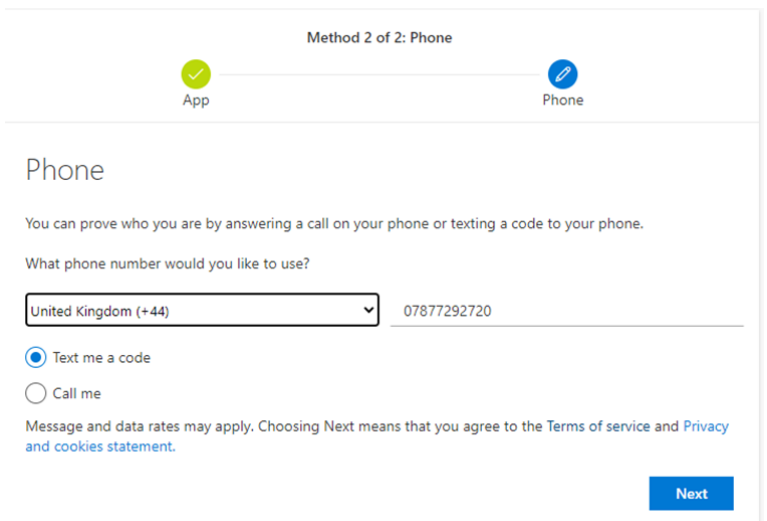

### Click next on the next screen

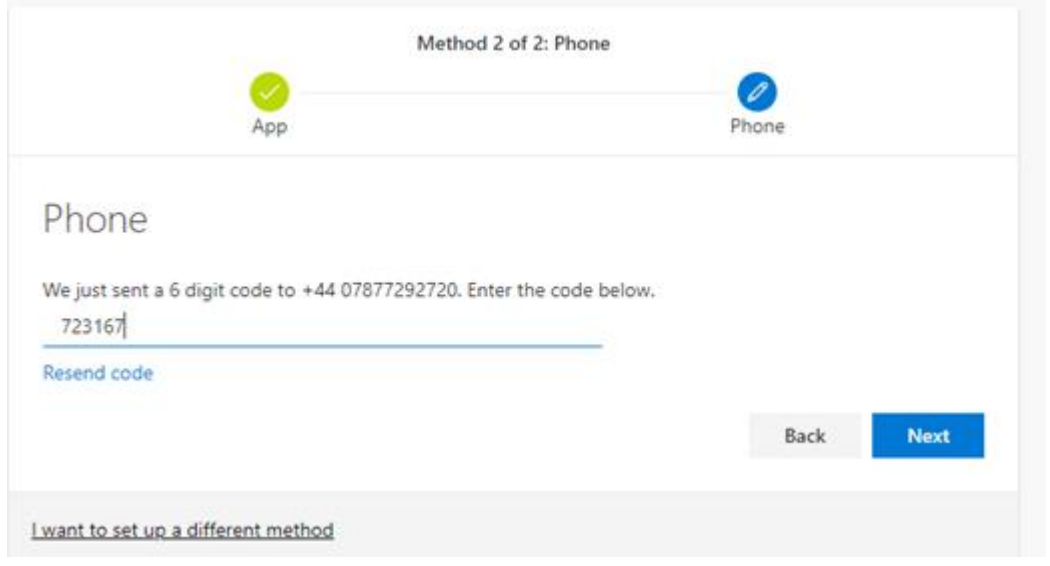

Verify your account by typing your code here sent to you by Microsoft.

#### <span id="page-5-0"></span>**How to change your Microsoft account password**

Sign in to [https://myaccount.microsoft.com](https://myaccount.microsoft.com/) using your current password.

If you forget your password, either select "**Forgot my password** and follow the steps".

**Or**, to reset your account sign-in password, Sign in to [https://myaccount.microsoft.com](https://myaccount.microsoft.com/)

Once you've signed in, select change password from **password utility**, change your password and press submit button.

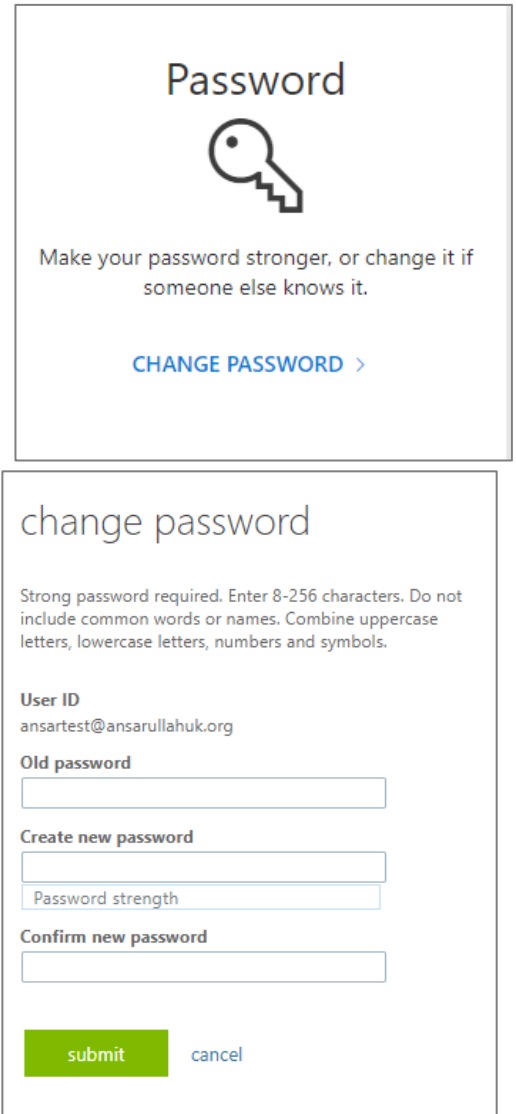

### <span id="page-6-0"></span>**How to use Microsoft O365 Apps online**

Sign in to [https://www.office.com](https://www.office.com/) using your Ansarullah email account and password. Click on app launcher and you will be able to view the available apps.

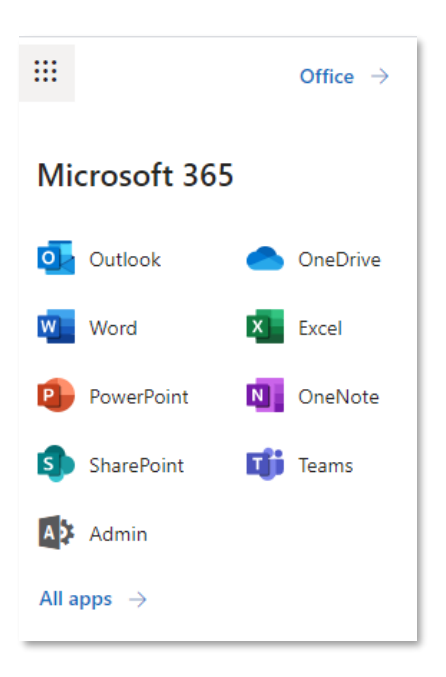

## <span id="page-7-0"></span>**How to use Microsoft O365 Apps from your Mobile**

To set up office apps and email on a mobile device, follow the link below:

#### **[https://support.microsoft.com/en-us/office/set-up-office-apps-and-email](https://support.microsoft.com/en-us/office/set-up-office-apps-and-email-on-a-mobile-device-7dabb6cb-0046-40b6-81fe-767e0b1f014f)[on-a-mobile-device-7dabb6cb-0046-40b6-81fe-767e0b1f014f](https://support.microsoft.com/en-us/office/set-up-office-apps-and-email-on-a-mobile-device-7dabb6cb-0046-40b6-81fe-767e0b1f014f)**

or

Install Microsoft Office 365, Microsoft Outlook & Microsoft Team application on your Android, iPhone or iPad devices using Google or App store.

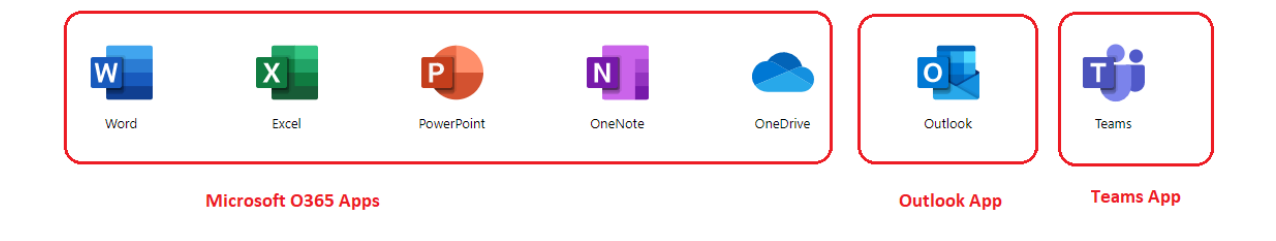

Your apps are all online so there is nothing to install.

#### **Shared Email Account Information**

If you have been assigned more than one email account then you can view incoming emails in a separate section.

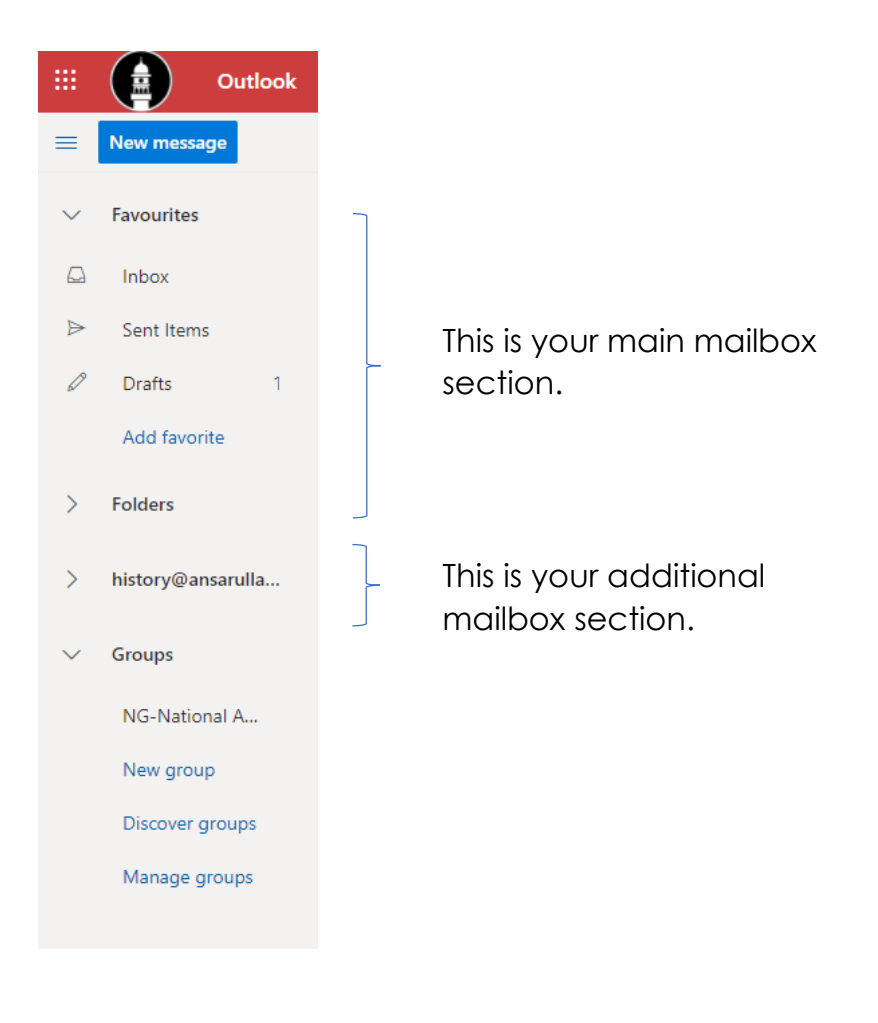

New message

Tap the New Message button to compose a new message.

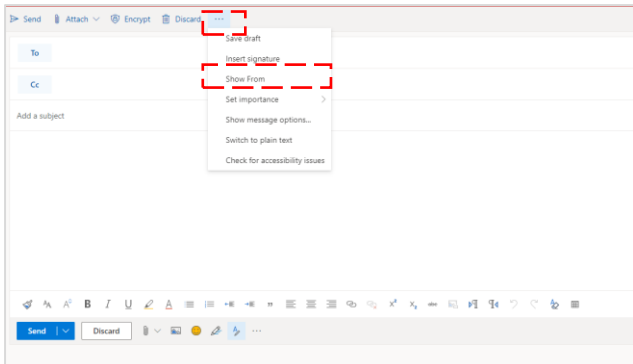

M Attach v (4) Encrypt | m Discard  $\triangleright$  Send I | Main Account | @ansarullahuk.org From

In the message compose section, you can select 'from' which email account you want to send the email.

Tap on the 3 dots next to Discard and tap Show From.

In the message compose section, you can select 'from' which email account you want to send the email.

Tap on the 3 dots next to Discard and tap Show From.

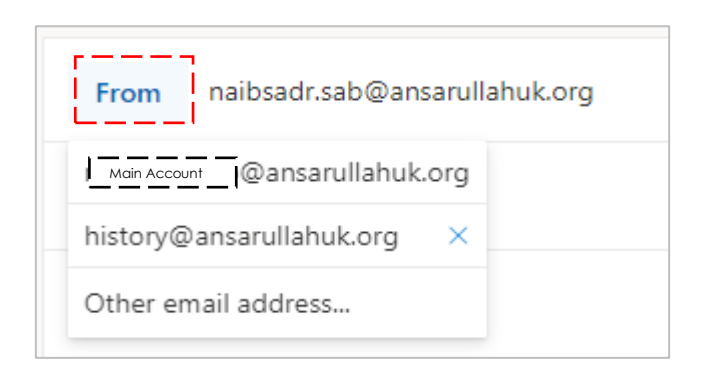

Tap 'from' and select the desired account.